### **111臺北市社會領域召集人工作坊 共學:地理科線上教學2.0**

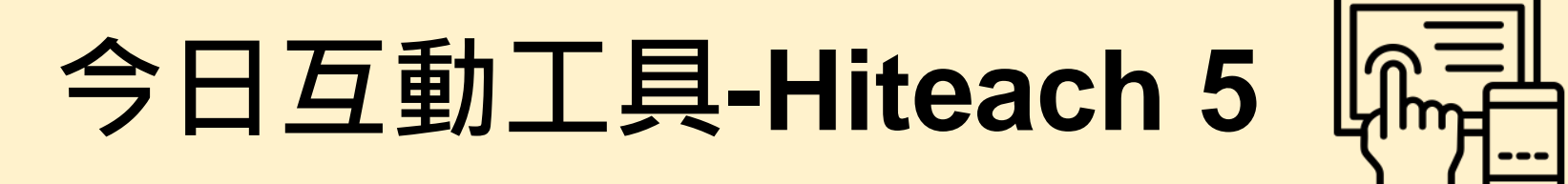

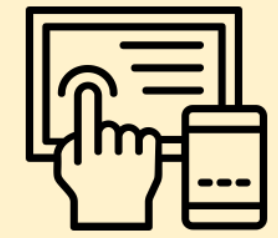

在手機或者瀏覽器輸入irs5.cc 並輸入課程代碼 1

選擇自己的姓名登入 2

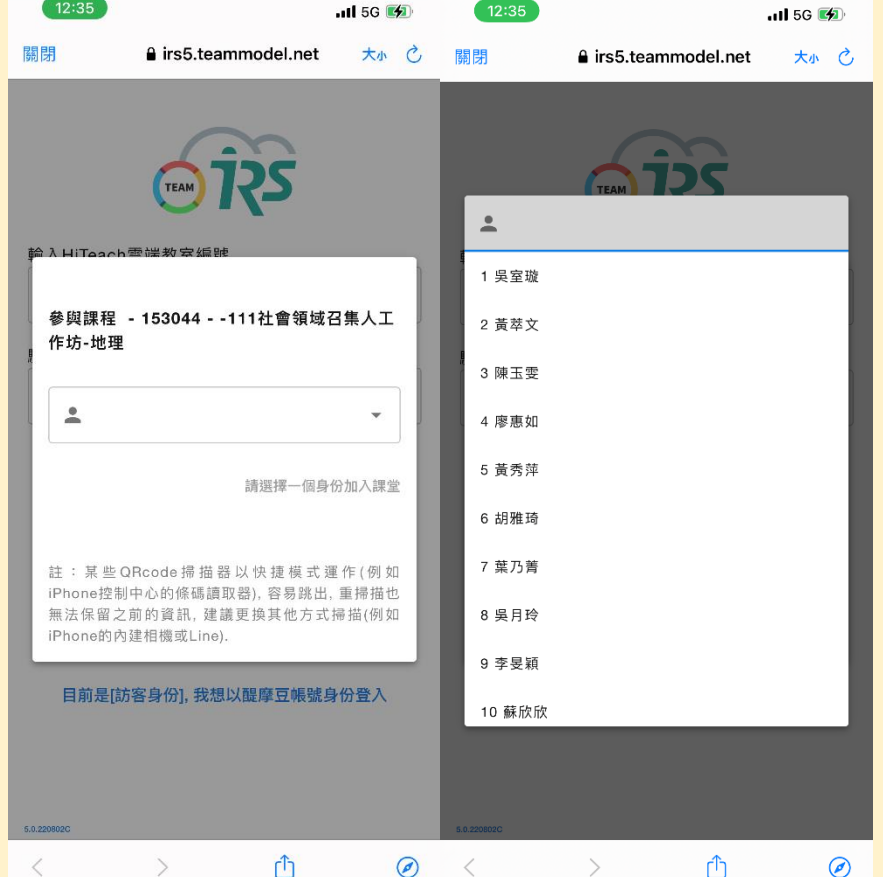

# **WEBIRS5功能-即時回饋**

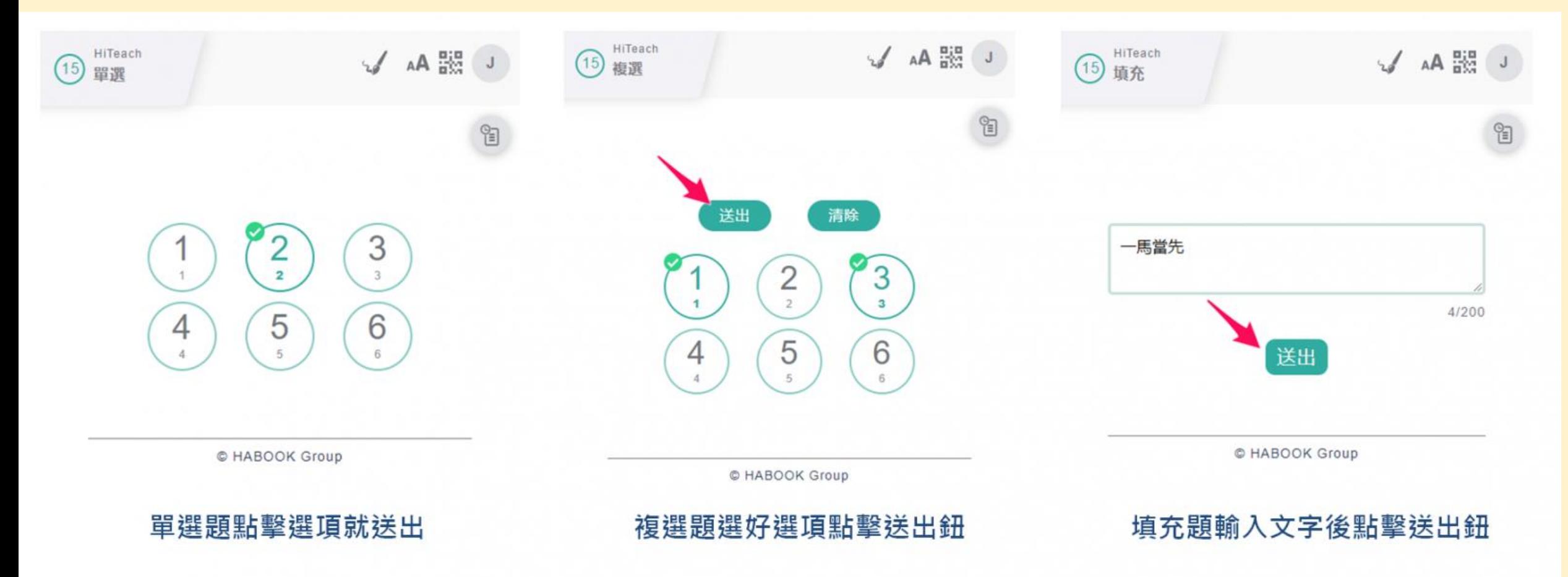

**單選、複選、是非、填充和搶權等五種互動型態,學生端**Web IRS**只要點擊相應選 項,訊息立即反饋到**HiTeach**上呈現已回答狀態,而複選、填充題型,則需要點擊 送出鈕,訊息才會正式送出到**HiTeach**。**

## **WEBIRS5功能-作品任務**

#### **1.請學生直接將紙本資料或作品拍照上傳**

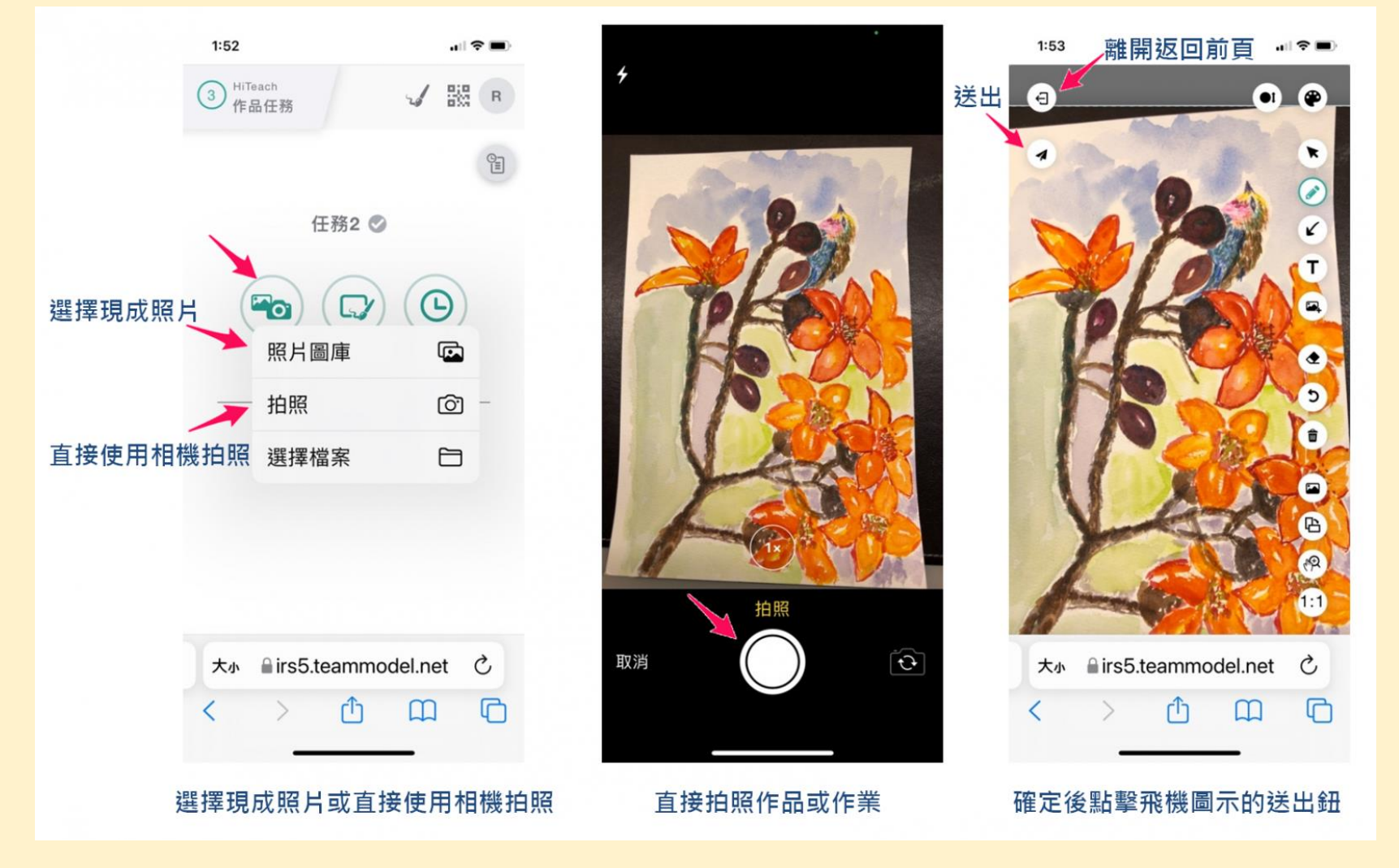

# **WEBIRS5功能-作品任務**

#### **2.點取教師任務的圖片進入畫板**

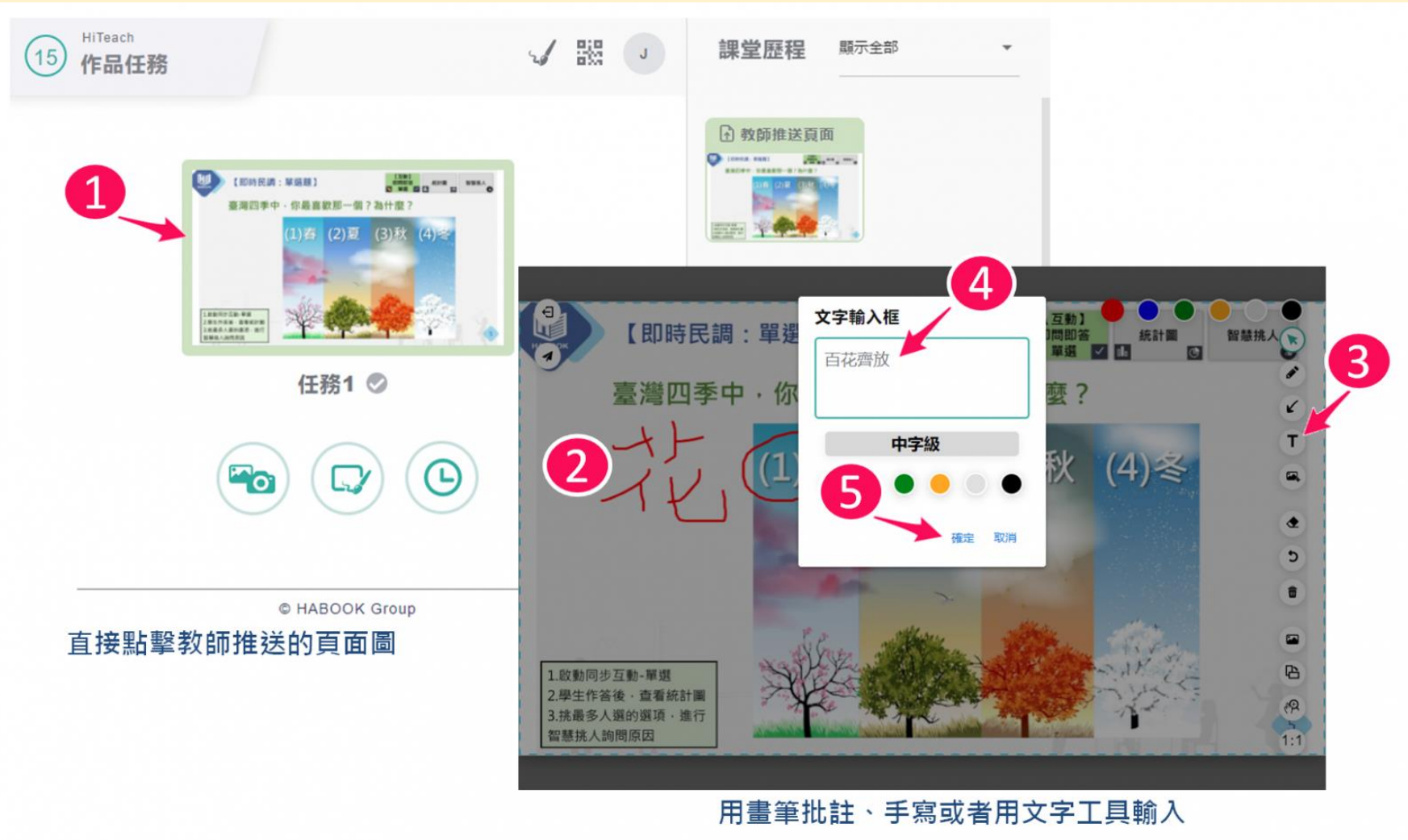

# **WEBIRS5功能-作品任務**

#### **2.點取教師任務的圖片進入畫板**

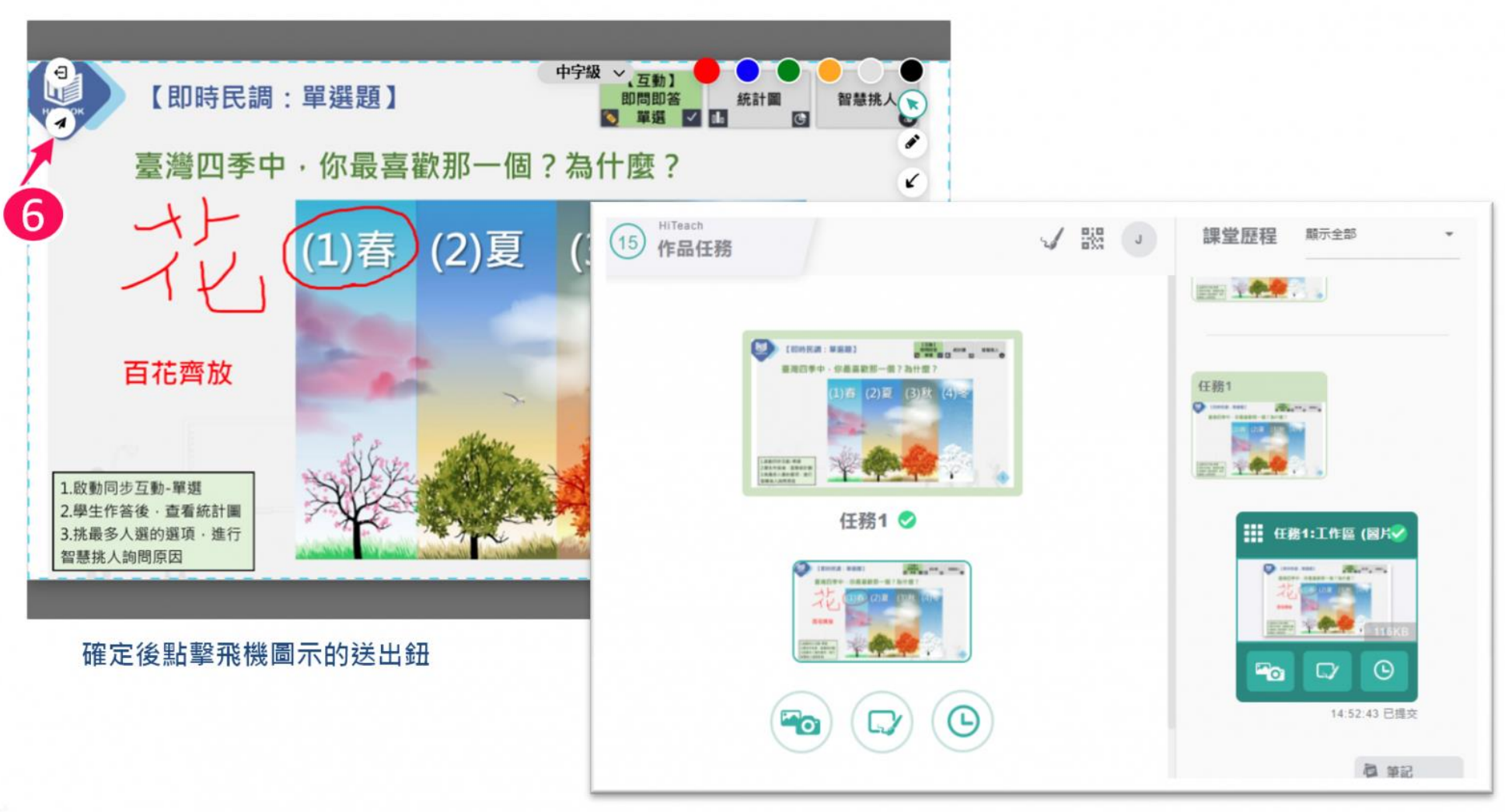

## **WEBIRS5功能-檢視課堂歷程**

上課過程中,學生端可以隨時檢視課堂歷程,平板在右手邊就能夠 隨時檢視,而手機受限螢幕大小,則是以選擇課堂歷程鈕的方式來 切換檢視歷程。

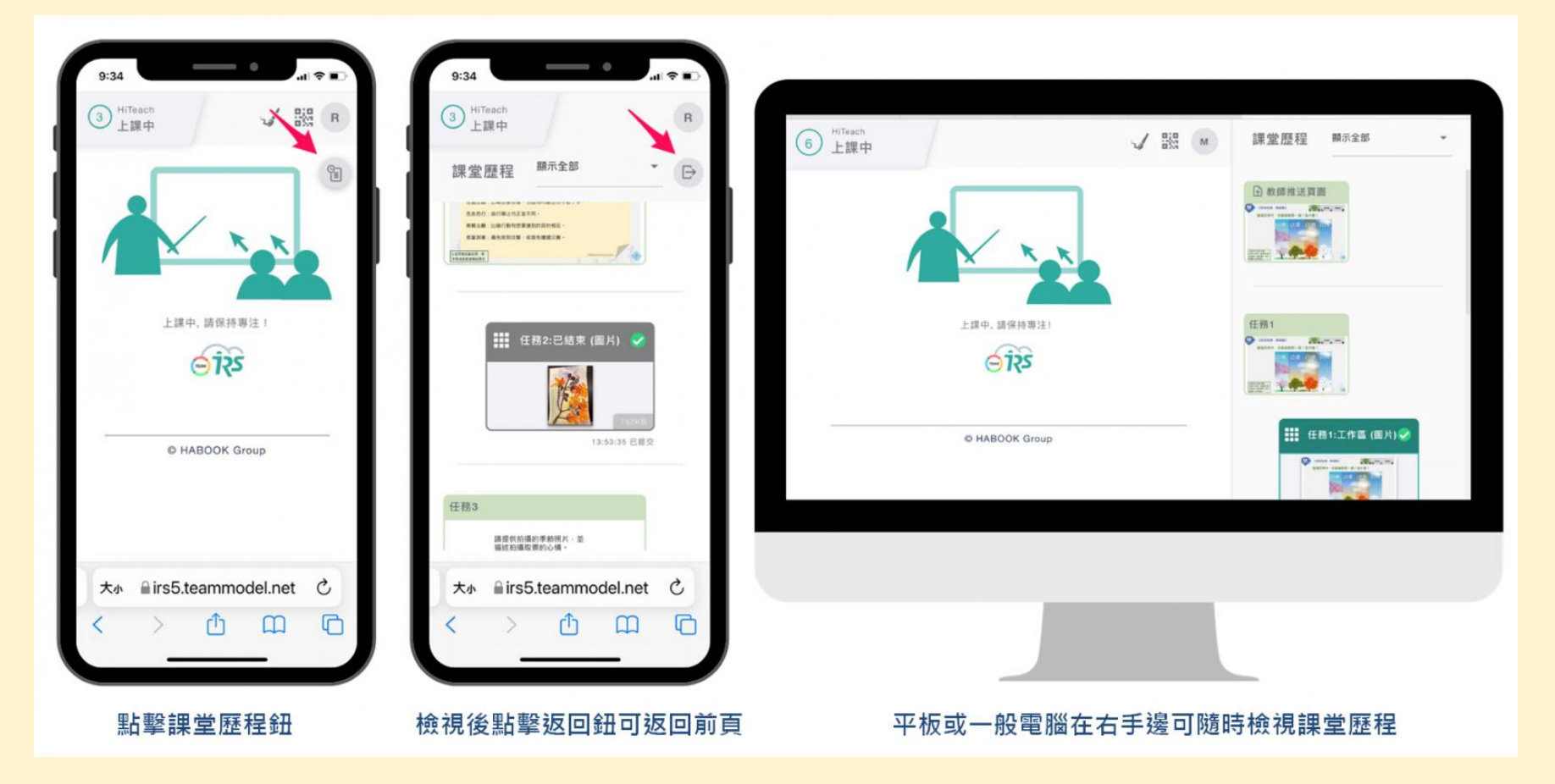

## **WEBIRS5功能-斷線了怎麼辦**

若有同學因瀏覽器跳出、視窗被關閉或網路環境而導致課堂中斷 線,又或者可能晚到等因素,需要重新連線進入課堂,可請其他連 線中的同學,點擊二維碼鈕,就會顯示目前這堂課的二維碼與教 編號、驗證碼資訊,然後用相機掃描這個二維碼即可重新連線進 課堂。(或者亦可在瀏覽器輸入網址irs5.cc,再輸入教室編號與驗 證碼,也可以連線進入)

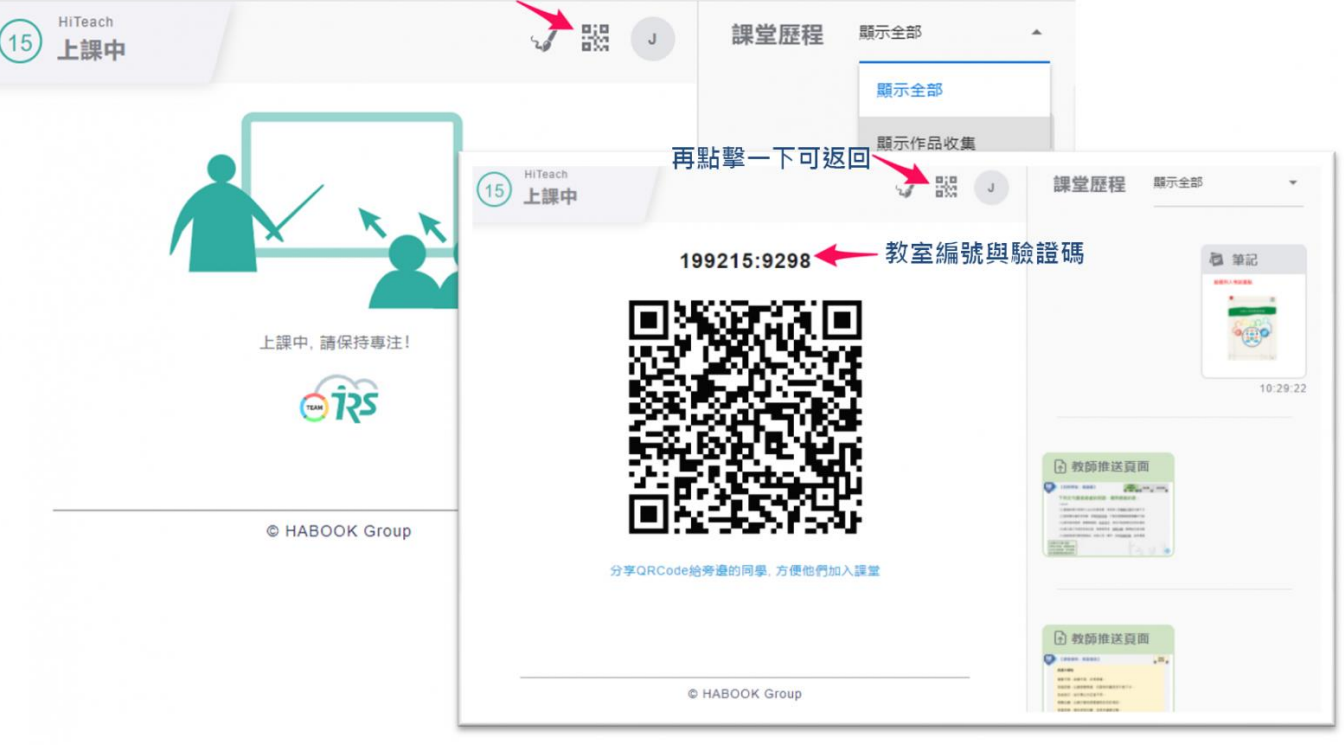

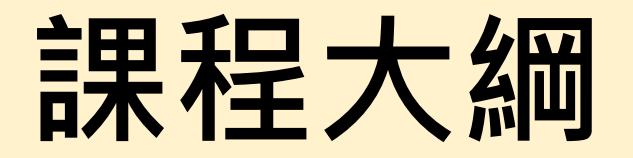

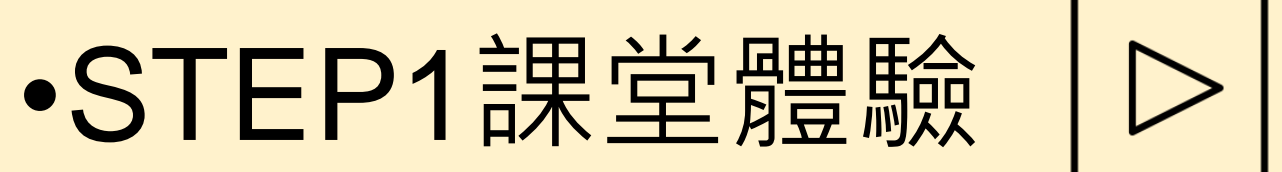

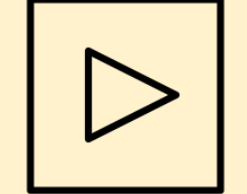

#### •STEP2 Hiteach 5 & CC

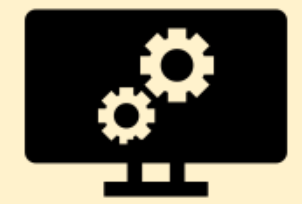

不管是什麼平台透過線上,在開學一開始先建立通暢的**連 絡管道**。事先開好會議室或班級,**固定整個學期的網址**, 然後提早上線測試,可以減少變數。

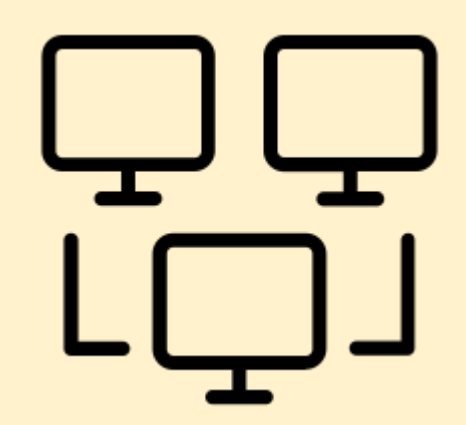

可以透過遊戲化的課程設計方式,激發學生投入跟參與課程。 如常見的**「點數」、「獎勵」、「排行榜」**(PBL)元素

兼顧與**教學目標**結合、即時回饋、以團隊為基礎、目標與挑戰、難 度漸增

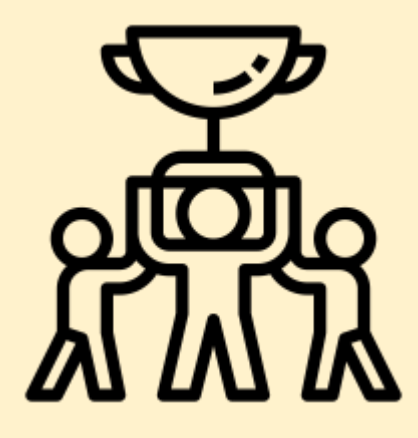

**最小化資訊需求,最大化教學效果**

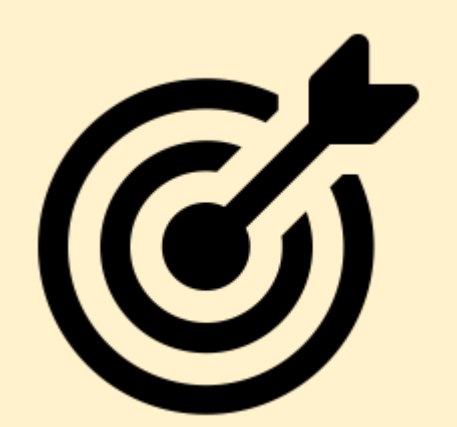

- 評量的目的:診斷測驗或者是表現任務
- 評量的類型:形成性還是總結性;紙筆測驗還是實作評量

#### **決定評量的工具**

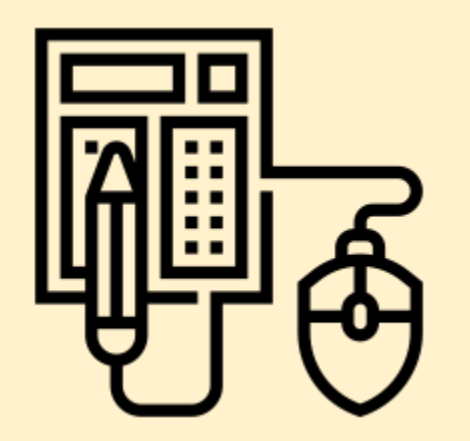

#### 老師在線上教學最想學到的功能是?

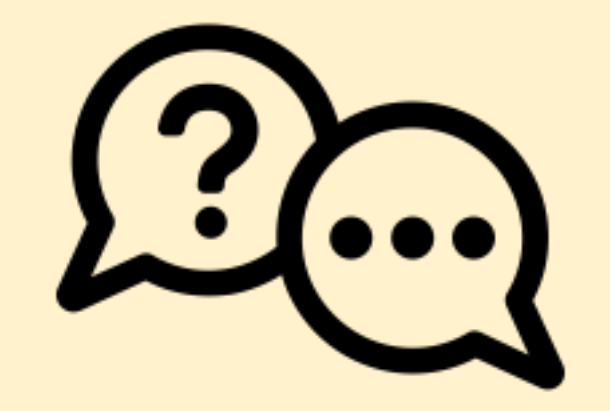

# **課堂體驗 以本校彈性課程為例…**

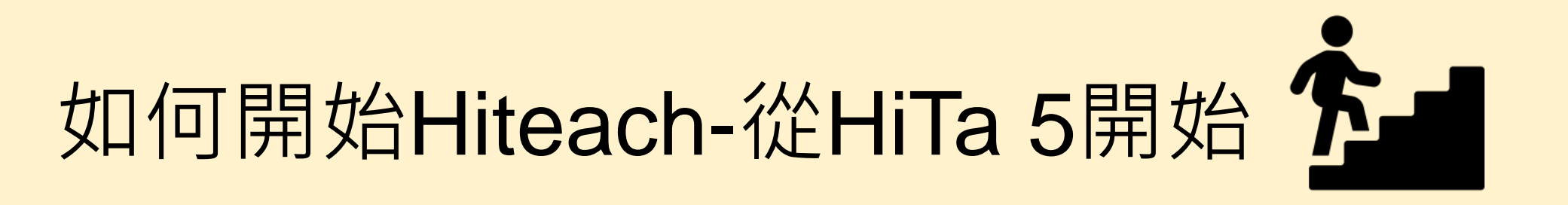

#### 安裝HiTA 5醍摩豆教師專用APP 進行註冊

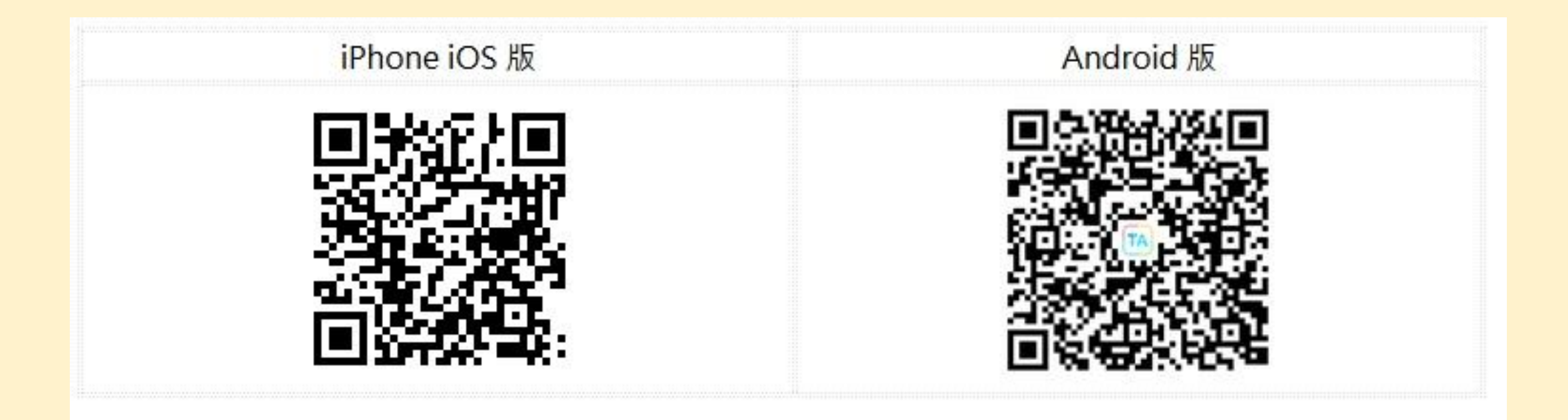

# **如何開始Hiteach-從HiTa 5開始**

第一次執行 HiTA 5 , 畫面會要求登入您的醍摩豆帳號。 您可以選擇1.免費註冊,透過E-mail或行動電話驗證註冊 或是 2.下方提供的第三方認證方式,快速完成註冊。

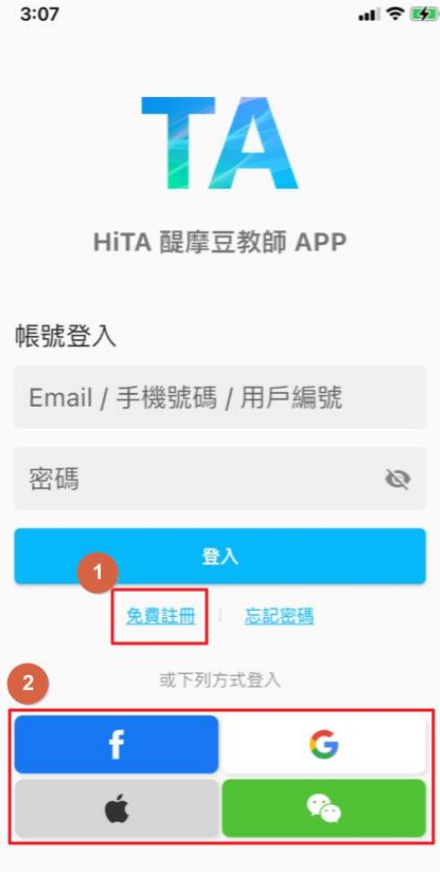

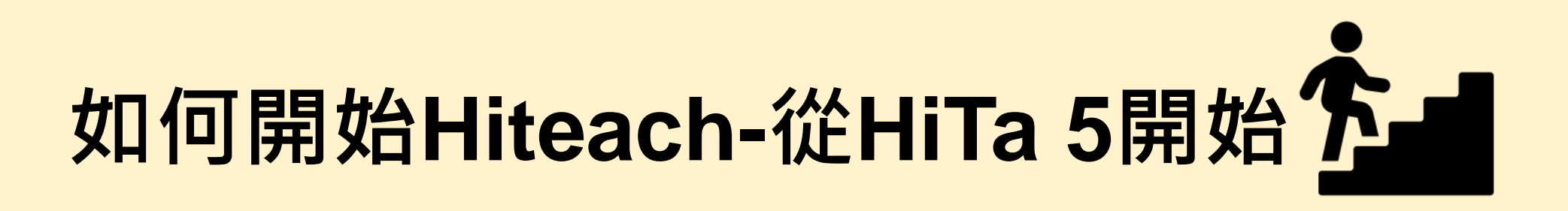

#### 以第三方直接註冊&登入(使用Facebook、Google、Apple、 WeChat皆可)為例,可點選「Google綁定登入」,選擇欲登入的 Google帳戶,即完成

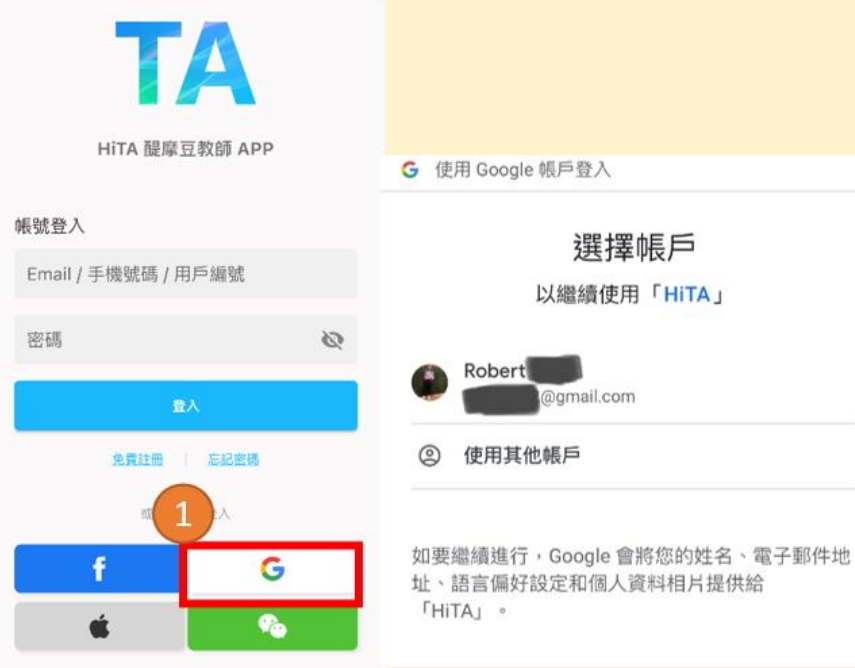

\*使用Facebook / Apple / WeChat 帳號綁定之步驟雷同,請跟隨畫面指示操作即可。

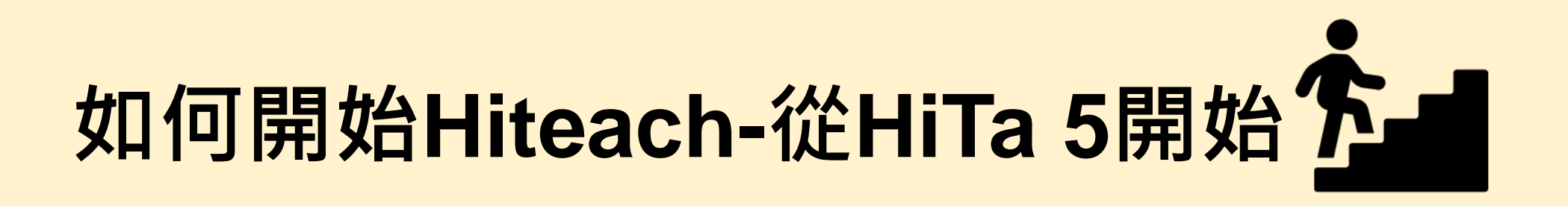

請記得您是使用哪個第三方帳號登入與註冊,並且固定用這個帳號 登入。因為,假如您又使用不同的第三方帳號登入,那麼將會是不 同的帳號,雖然登入成功,但是卻是不同的醍摩豆帳號!也就是不 同的用戶編號。

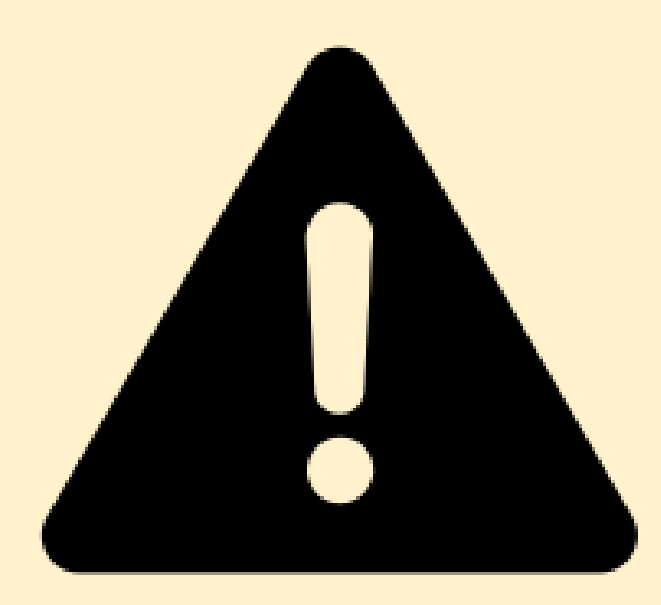

#### **如何取得並安裝 HiTeach 5 智慧教學系統?**

#### <https://www.habook.com/zh-tw/download.php?act=view&id=67>

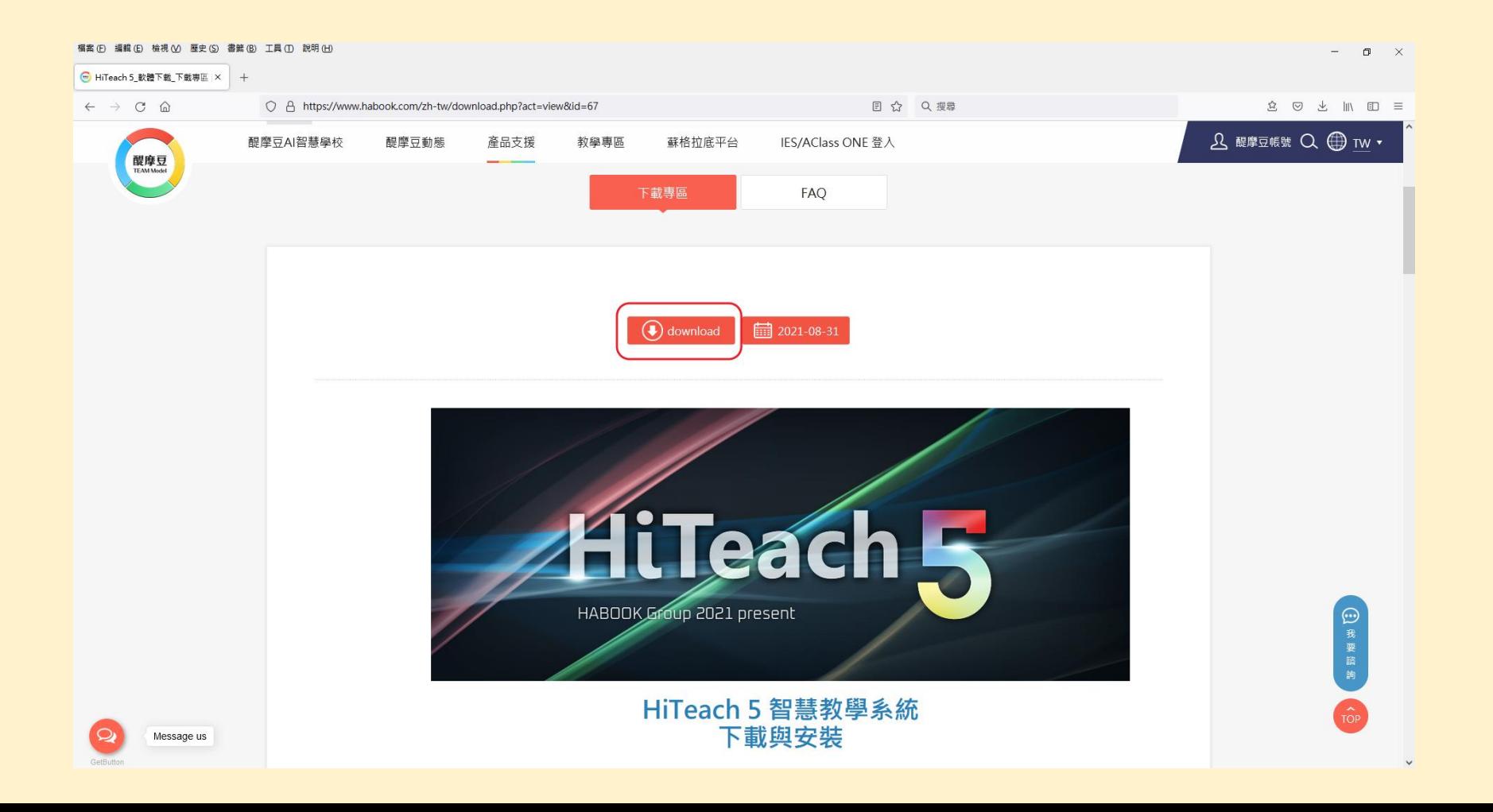

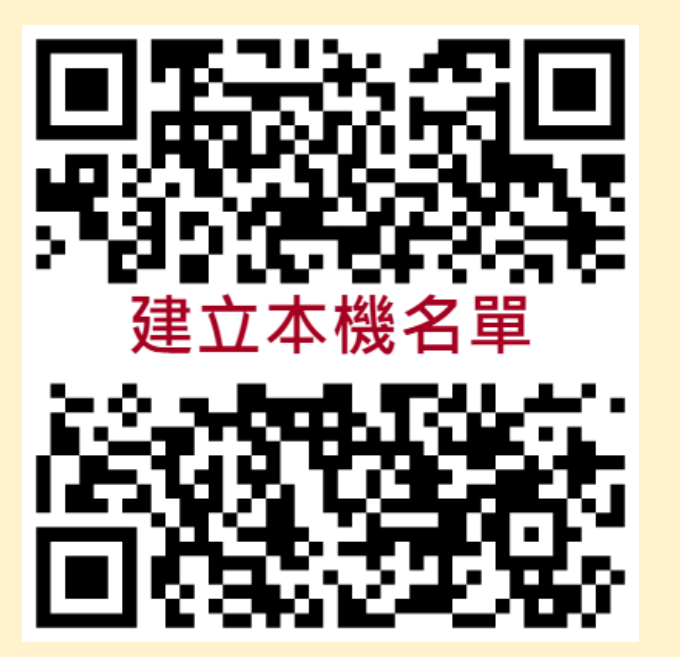

https://www.habook.com/zh-tw/faq.php?act=view&id=173

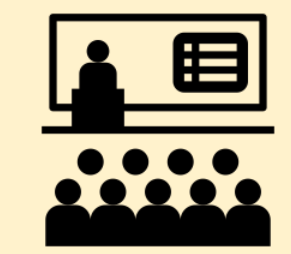

步驟1.請您先將您的班級名單建立至 Excel 檔案內, 如下圖格式即 可

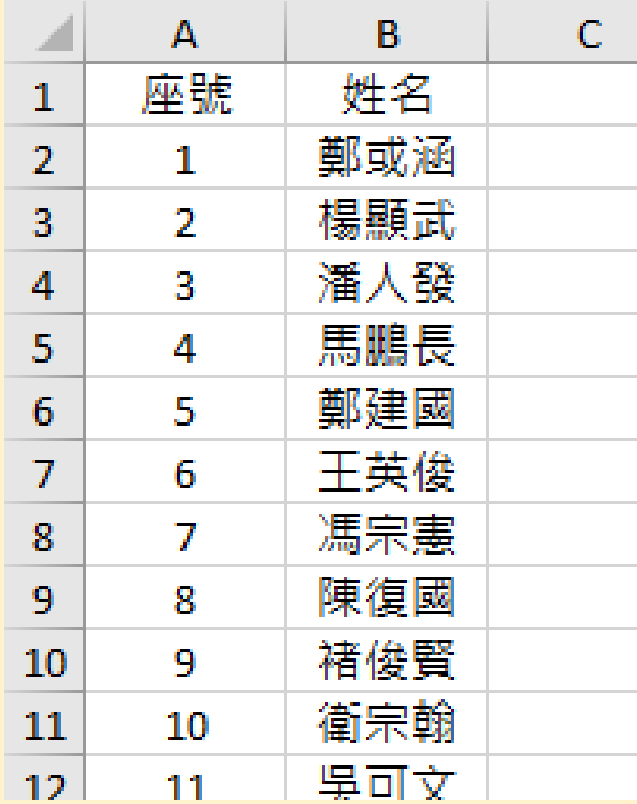

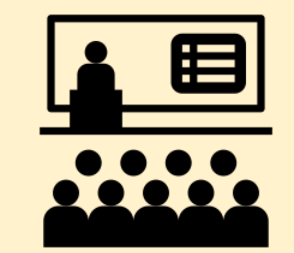

#### 步驟2.請您進入 HiTeach 5操作介面後,選擇右上角 Hi ->簡易名單 與本機記錄

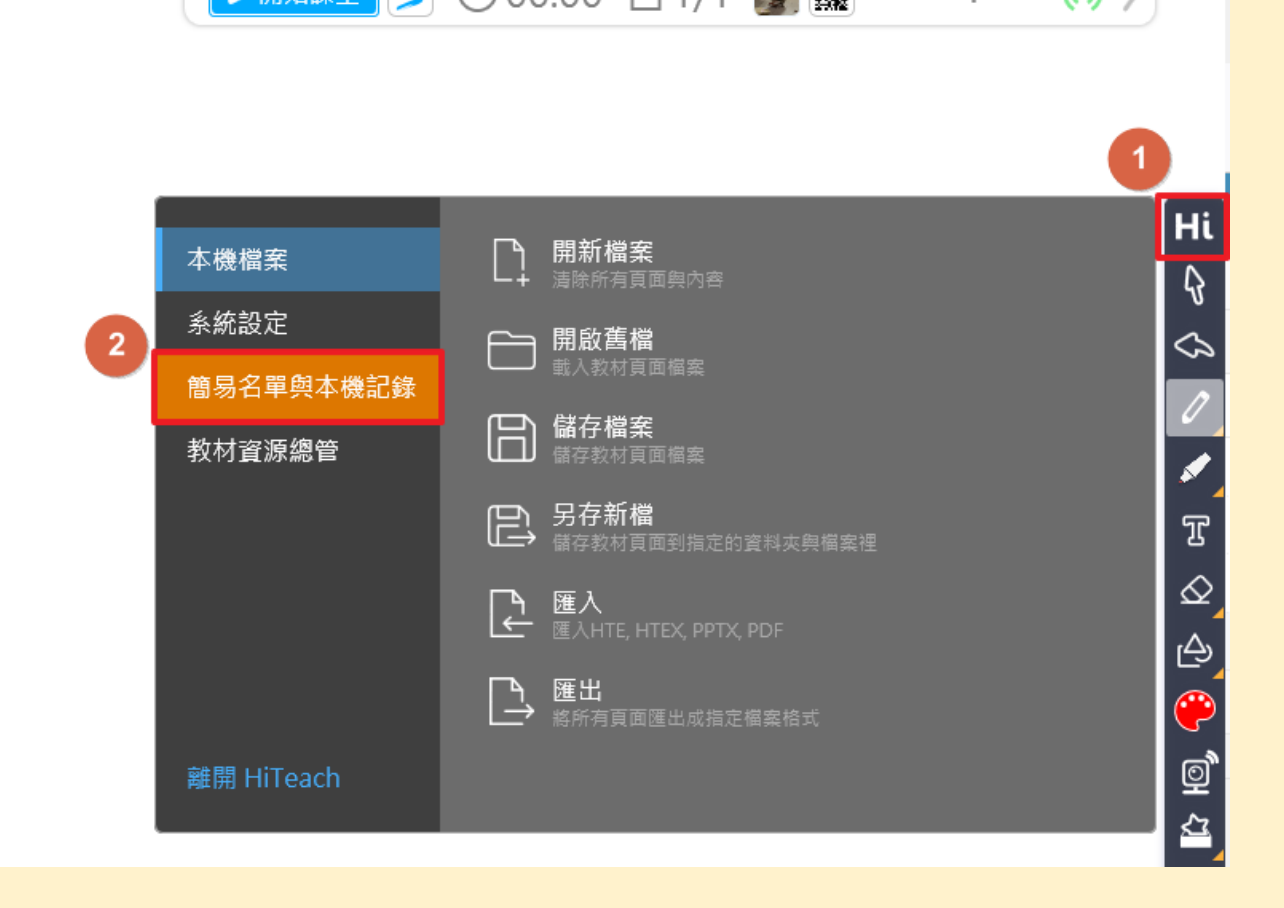

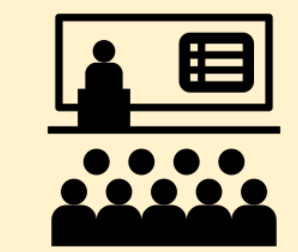

步驟3.進入 "簡易名單與活動紀錄"操作介面後,請於本機班級部分 選擇 + 並輸入班級名稱後,點選 "下一步"。

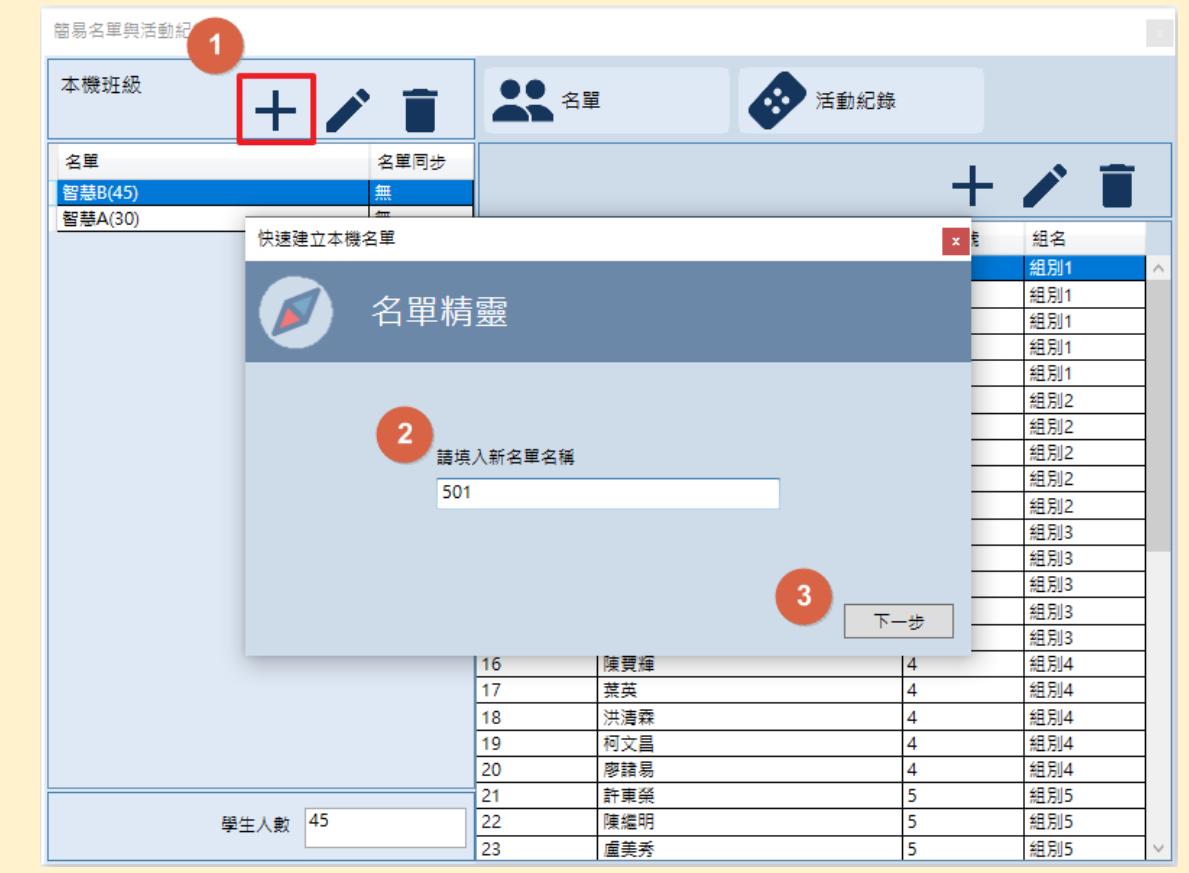

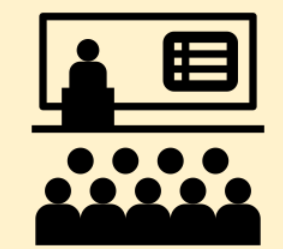

步驟4.請將準備好的 Excel 檔案學生姓名部分 整個複製貼至 "快速建立 本機名單" 左側的空白欄 位內 。 若有跳號, 請您 於跳號的學生後面加上 實際的座號",程式會自 動依順序編排下去。(如 圖)。 最後點選 "預覽" 確認無誤後選擇 "完成"。

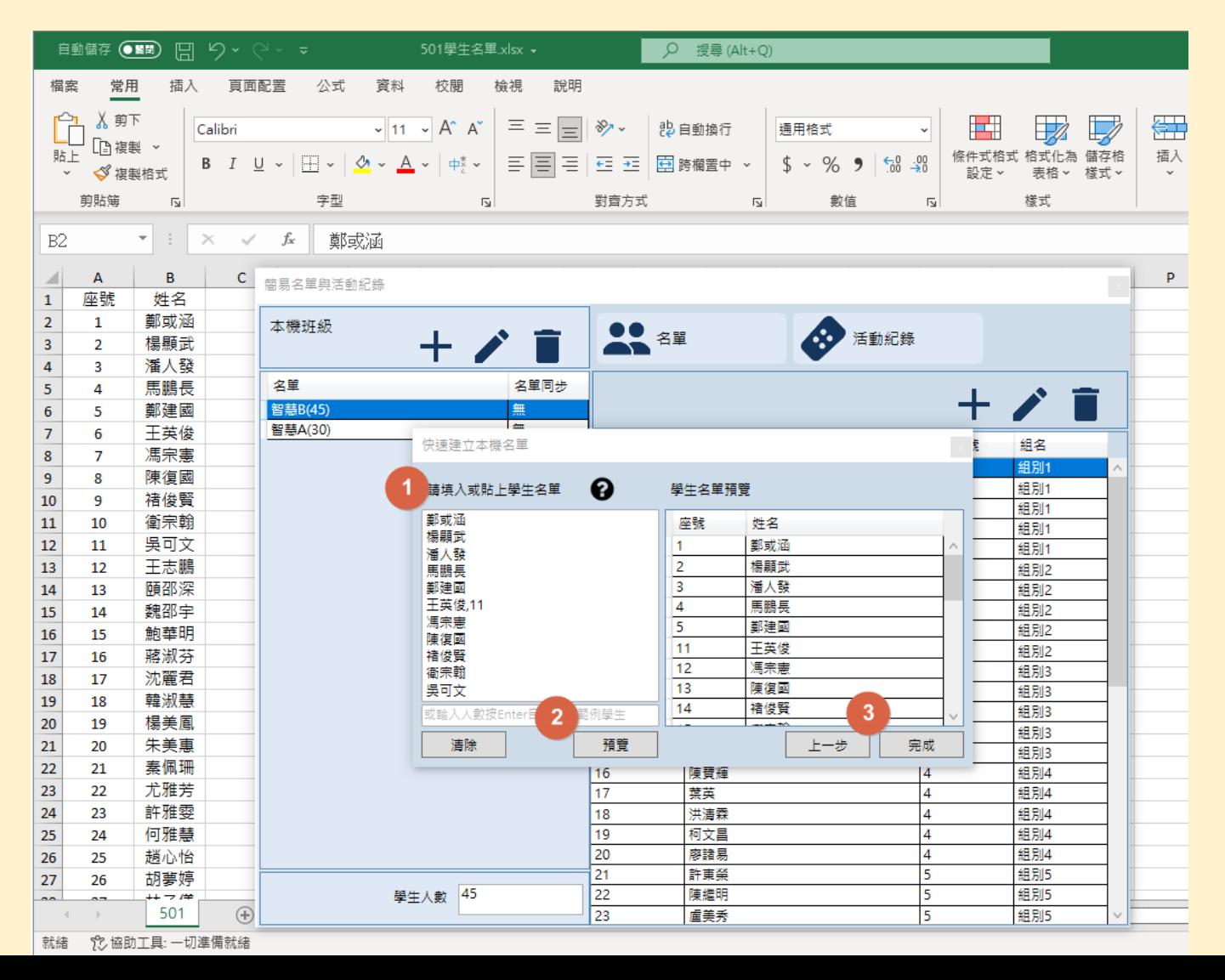

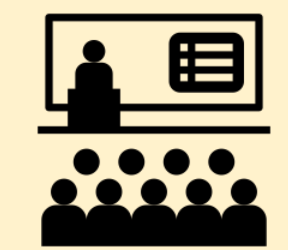

#### 步驟5. 點選完成後, 您的 學生課程名單即建立完成。

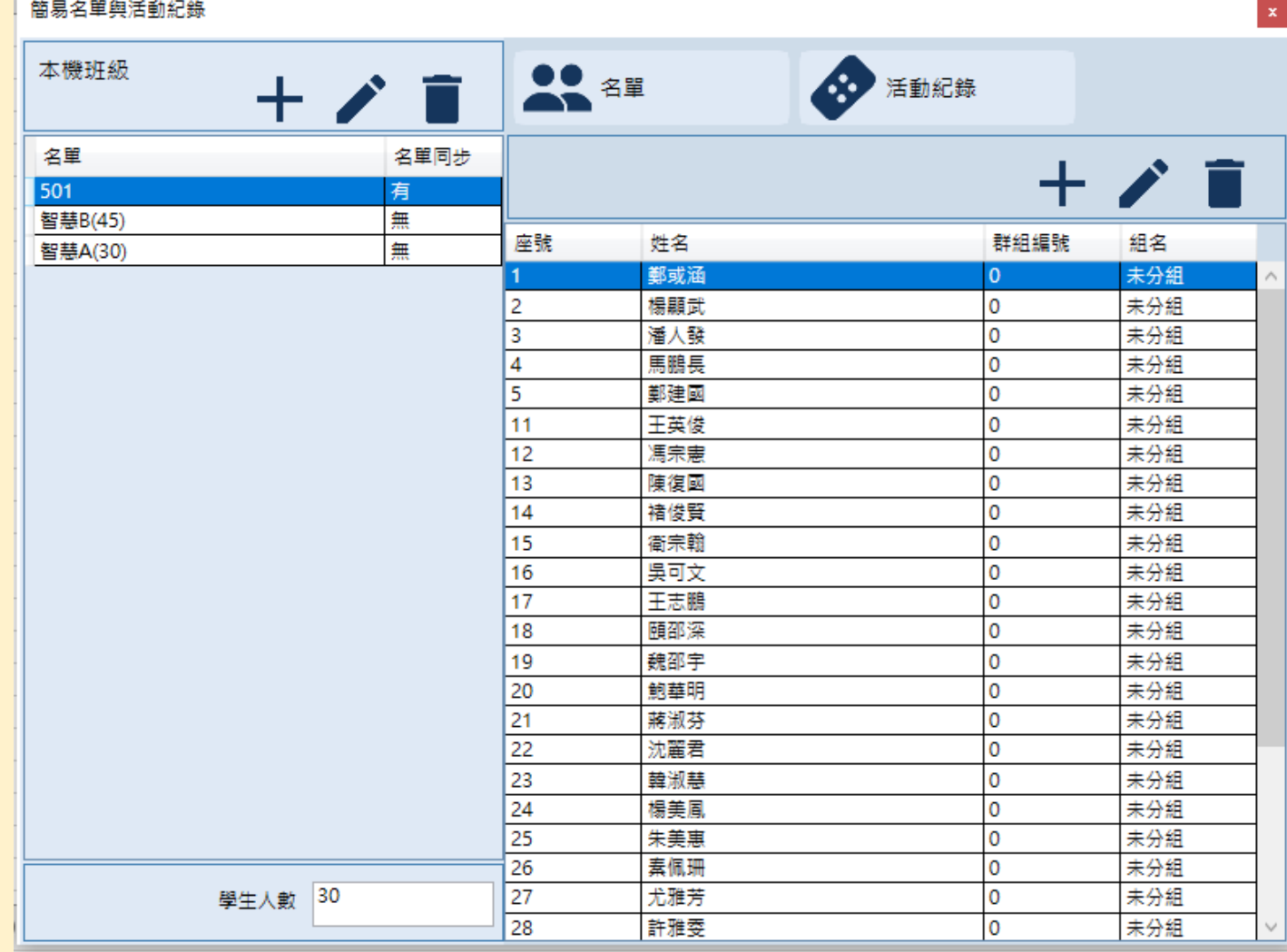

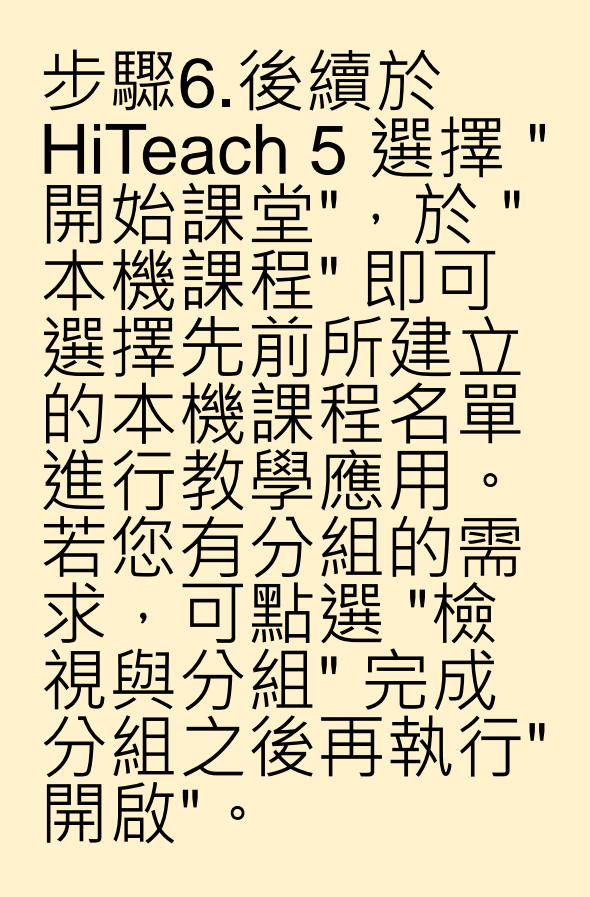

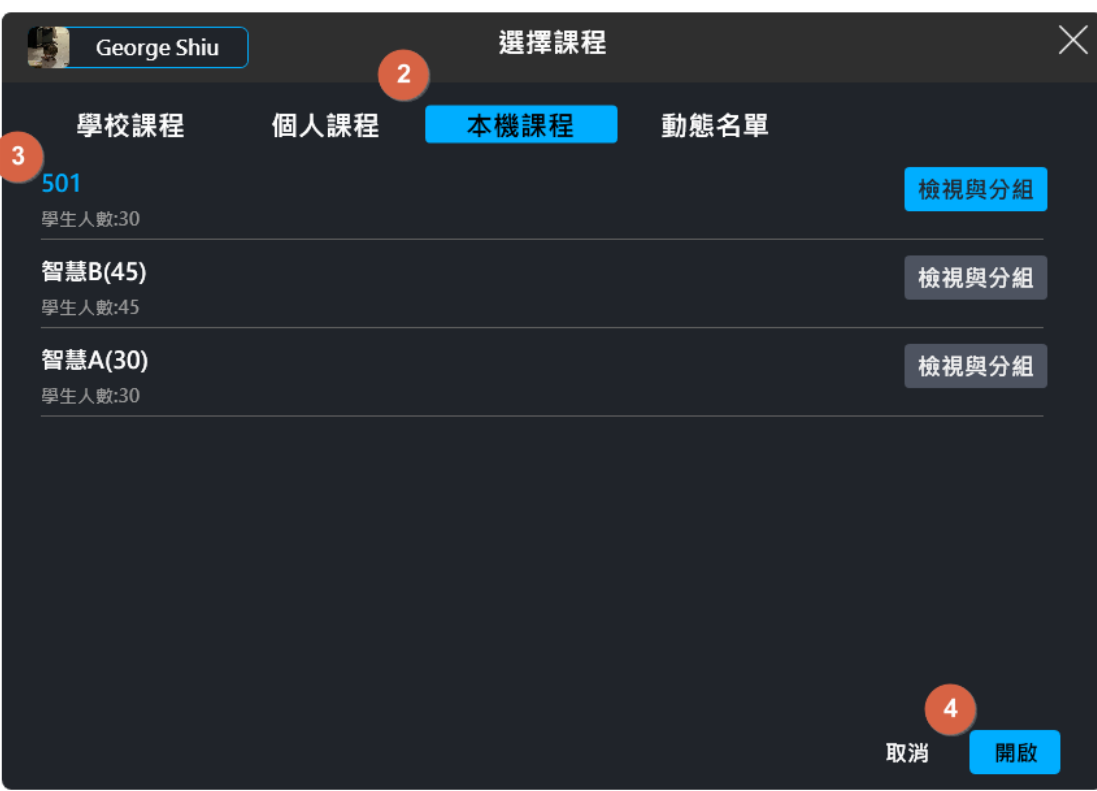

T මු<br>ආ 而  $\infty$ 

 $\bar{\odot}$ 

#### **HiTeach 5基本操作:認識主要介面**

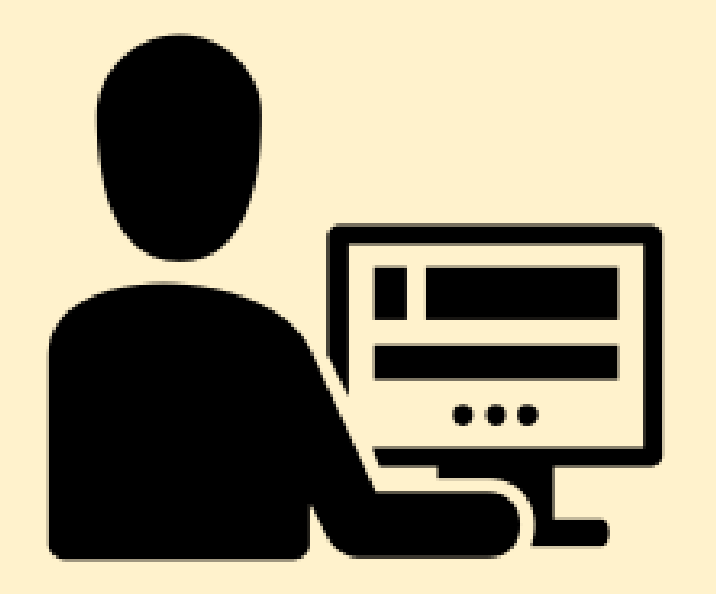

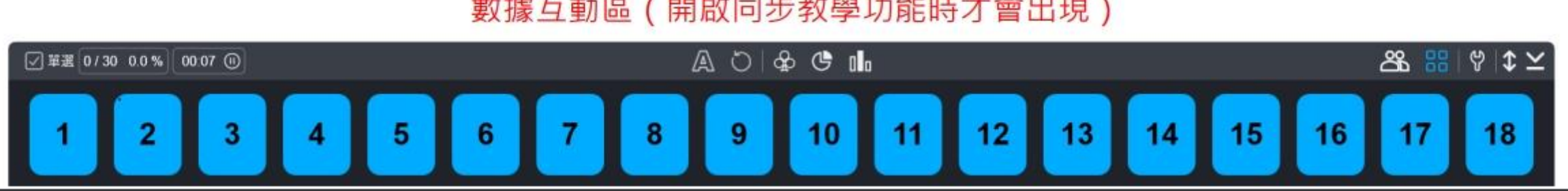

#### 數據互動區 (開啟同步教學功能時才會出現)

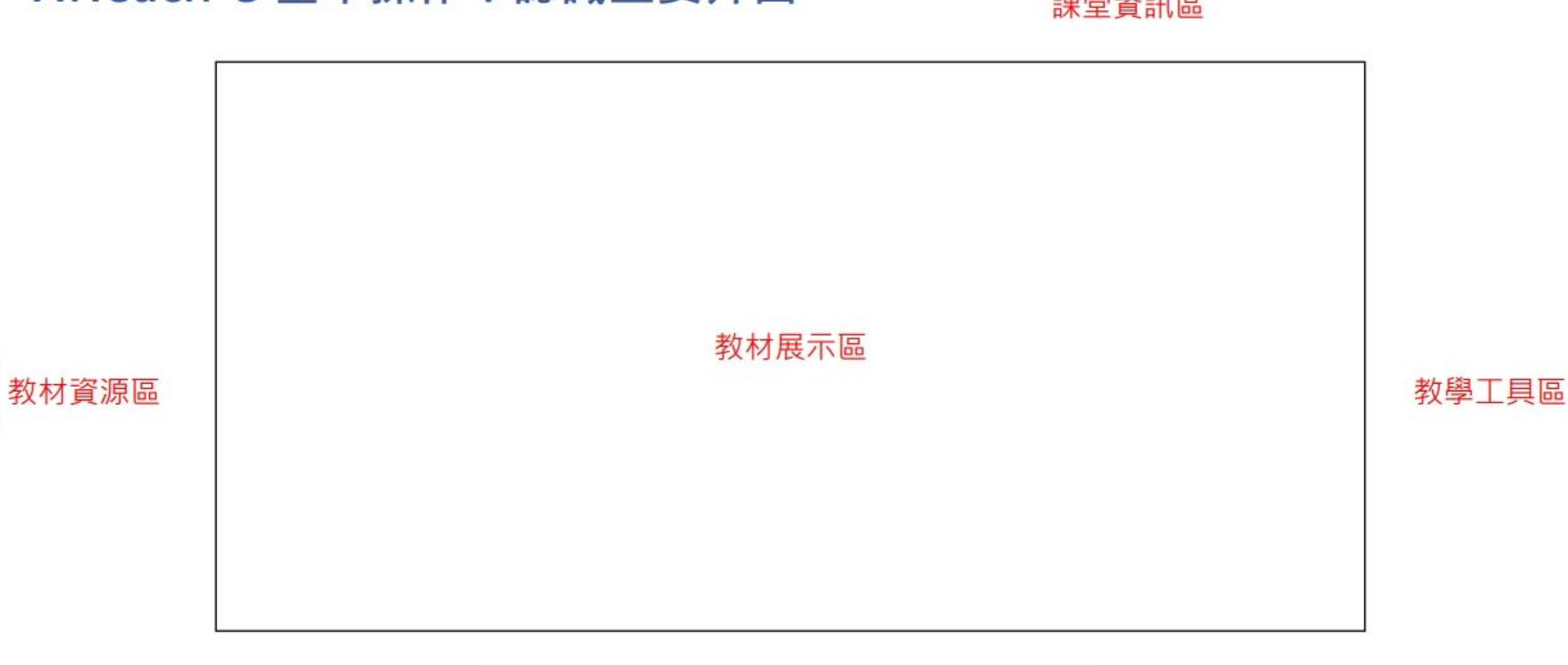

◎ ■ ◎

①00:00 □1/1 ■■■■145670:8050 ◎ 〉 **回結束課堂** 

Hi

Ą  $\Diamond$ 

**O** CO CO CO CO

o<br>C

õ

 $\circ$  be  $\text{m} \equiv \bullet$   $\text{F}$ 

g<br>D

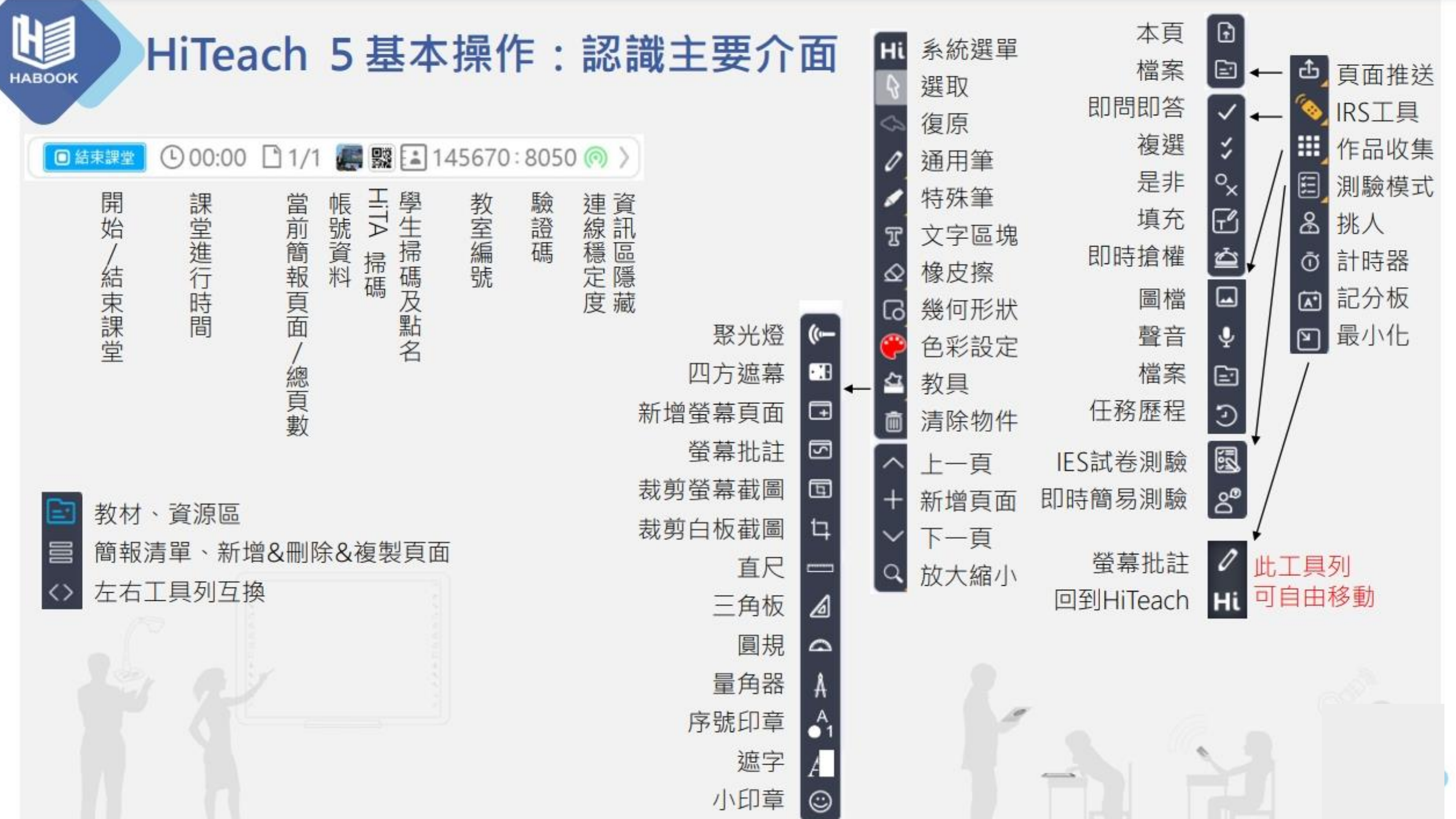

#### **HiTeach 5基本操作:即時批註**

![](_page_29_Picture_1.jpeg)

#### **HiTeach 5基本操作:匯入教材或取得素材資源**

![](_page_30_Picture_1.jpeg)

![](_page_31_Picture_8.jpeg)

 $\omega$ 

O

![](_page_32_Figure_0.jpeg)

![](_page_32_Picture_72.jpeg)

#### **HiTeach 5基本操作:同步教學功能總覽**

![](_page_33_Picture_1.jpeg)

![](_page_34_Picture_0.jpeg)

![](_page_34_Figure_1.jpeg)

![](_page_35_Picture_0.jpeg)

# **輕量版的Hiteach-Hitech CC**

![](_page_37_Picture_0.jpeg)

https://forms.gle/njq5Au3f7bsaAvC96

![](_page_37_Picture_2.jpeg)

#### **Hiteach使用問與答與回饋**

![](_page_38_Picture_1.jpeg)

#### **課堂軟體分享-NearPod**

為什麼推薦用NearPod?

![](_page_39_Picture_2.jpeg)

![](_page_39_Picture_3.jpeg)

![](_page_39_Picture_4.jpeg)

![](_page_39_Picture_5.jpeg)

**互動性高 也可以提供課 後自主練習**

# **課堂軟體分享-NearPod-註冊**

![](_page_40_Picture_1.jpeg)

**創一個新的,或連結google 或連結office 365的帳號**

![](_page_40_Picture_53.jpeg)

Minimum 6 characters, no common words.

 $2+$ 

#### **課堂軟體分享-NearPod-創建課程**

![](_page_41_Picture_9.jpeg)

#### **課堂軟體分享-NearPod-增加投影片1**

![](_page_42_Picture_1.jpeg)

![](_page_42_Picture_2.jpeg)

**將你的ppt拖曳並上傳 ※注意,ppt裡不能呈現動畫! 或者以pdf、圖片檔的方式上傳**

#### **課堂軟體分享-NearPod-增加投影片2**

![](_page_43_Picture_1.jpeg)

![](_page_43_Picture_2.jpeg)

![](_page_43_Figure_3.jpeg)

#### **課堂軟體分享-NearPod-互動-測驗**

![](_page_44_Figure_1.jpeg)

![](_page_44_Picture_2.jpeg)

#### **課堂軟體分享-NearPod-互動-測驗題目編輯**

![](_page_45_Figure_1.jpeg)

#### **課堂軟體分享-NearPod-互動-頁面標示**

![](_page_46_Picture_1.jpeg)

![](_page_47_Picture_0.jpeg)

# **課堂軟體分享-NearPod-互動-類型說明**

![](_page_47_Picture_43.jpeg)

#### **課堂軟體分享-NearPod-儲存**

![](_page_48_Picture_1.jpeg)

#### **課堂軟體分享-NearPod-選擇課堂模式**

![](_page_49_Picture_28.jpeg)

**選Live PATICIPATION, 讓學生加入 選studentpaced就是讓他 們課後練習**

### **課堂軟體分享-NearPod-加入課堂**

**OPTIONS** 

![](_page_50_Picture_1.jpeg)

**請學生在自己 的介面輸入這**

**Students** 

**Teachers** 

**Get Started Now** Already have an account? Sign In

**R**o

 $\approx 0.67\%$ 

App版

#### **課堂軟體分享-NearPod-加入課堂**

 $\circledcirc$ 

⇧

擥

![](_page_51_Figure_1.jpeg)

 $\bullet$ **可以請他們輸入名字或座號 方便之後統計成績**

![](_page_51_Picture_3.jpeg)

**R**o

![](_page_52_Picture_0.jpeg)

#### **課堂軟體分享-NearPod-課堂運作**

![](_page_52_Picture_2.jpeg)

![](_page_52_Picture_3.jpeg)

![](_page_53_Picture_0.jpeg)

#### **課堂軟體分享-NearPod-課堂運作**

![](_page_53_Figure_2.jpeg)

![](_page_54_Picture_0.jpeg)

#### **課堂軟體分享-NearPod-課堂運作**

![](_page_54_Picture_2.jpeg)

#### **老師的畫面**

![](_page_54_Picture_4.jpeg)

![](_page_54_Picture_5.jpeg)

**學生按送出後,學生的**

![](_page_54_Picture_6.jpeg)

#### **課堂軟體分享-NearPod-問題回饋**

![](_page_55_Picture_1.jpeg)